## **Einstellen eines Artikelsin CMS-Web**

## **http://www.cms.wittich.de**

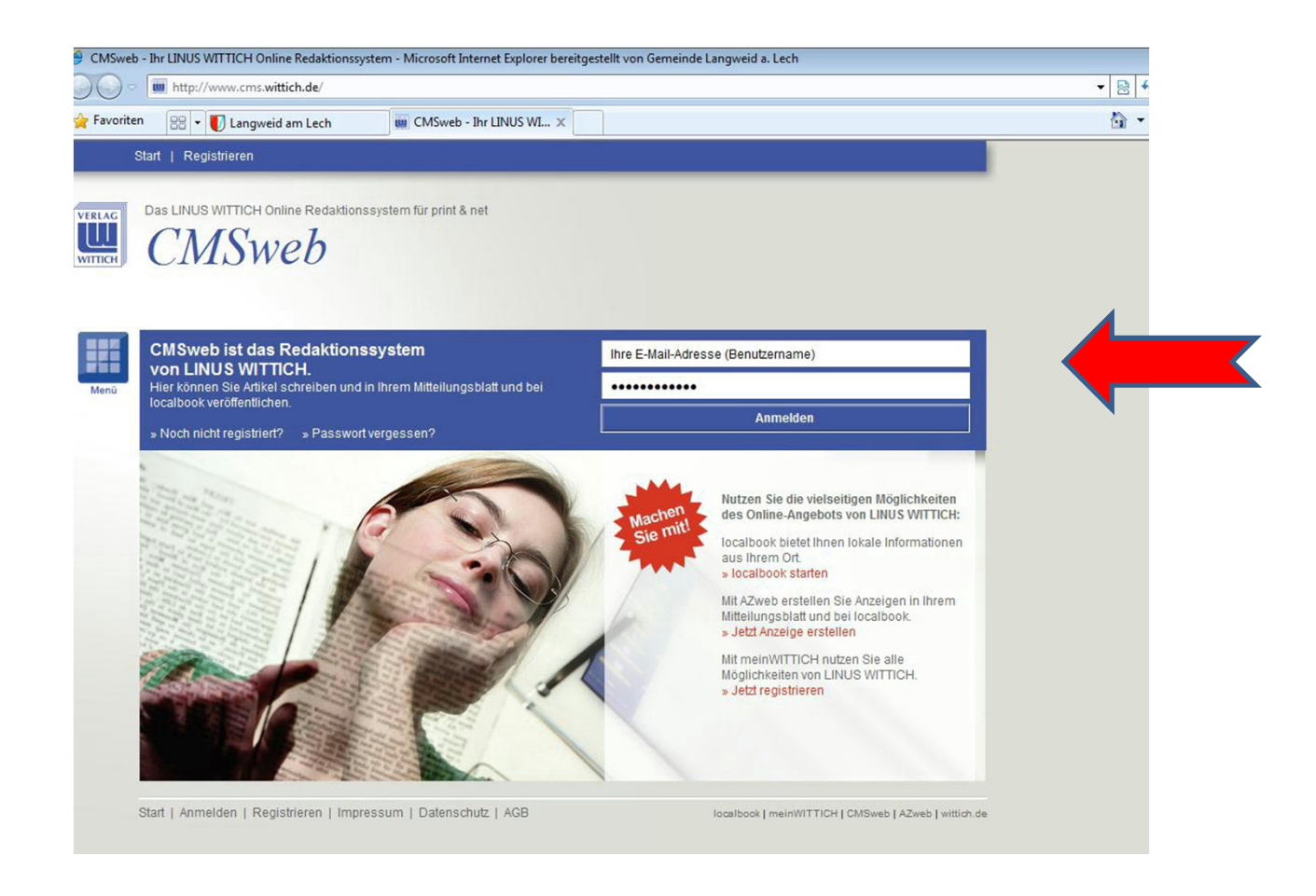

## **Benutzername (E-Mail-Adresse) und Passwort eingeben.**

**Achtung! Registrierung vorher notwendig.**

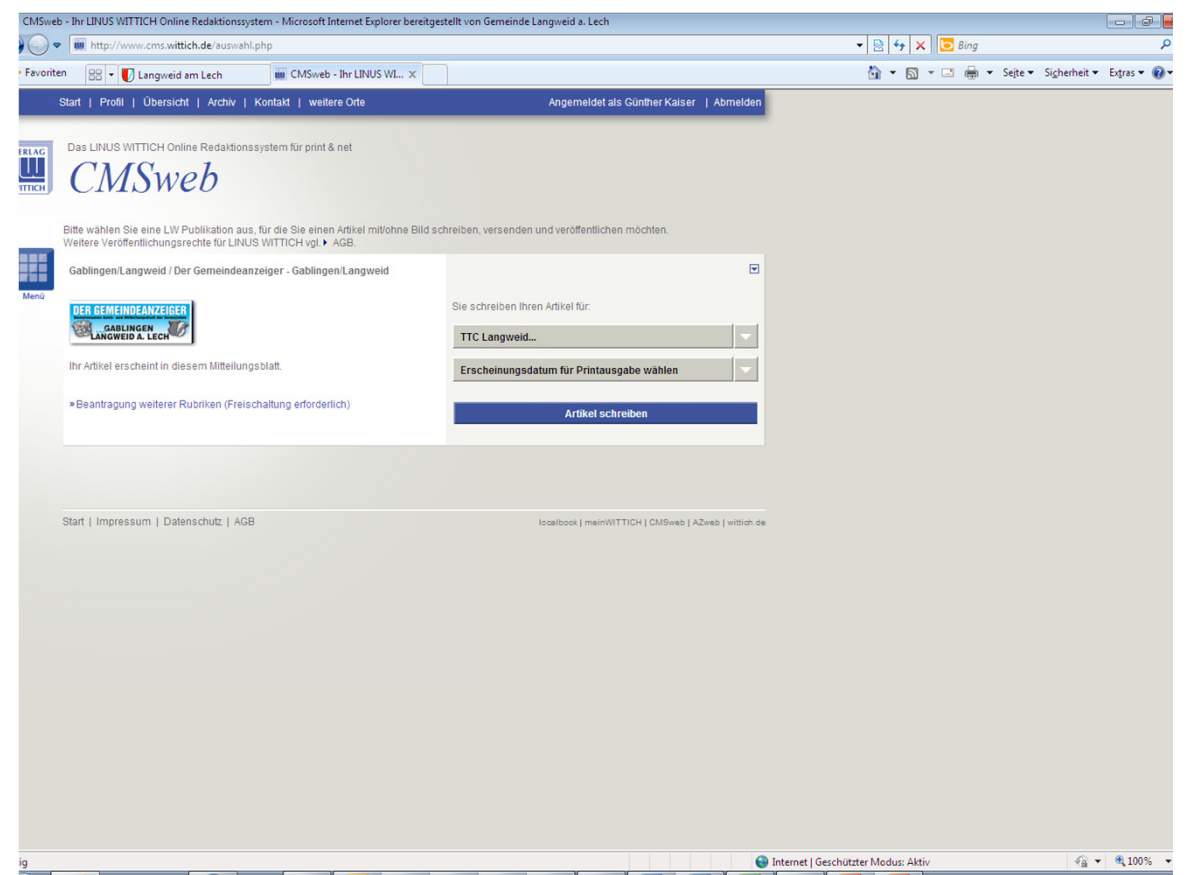

**Der für Sie registrierte Verein ist bereits voreingestellt.**

Sollten Sie für mehrere Vereine bitte noch Auswahl treffen **und im Feld "Erscheinungsdatum" das entsprechende Datum auswählen.**Anschließend auf "Artikel schreiben" klicken

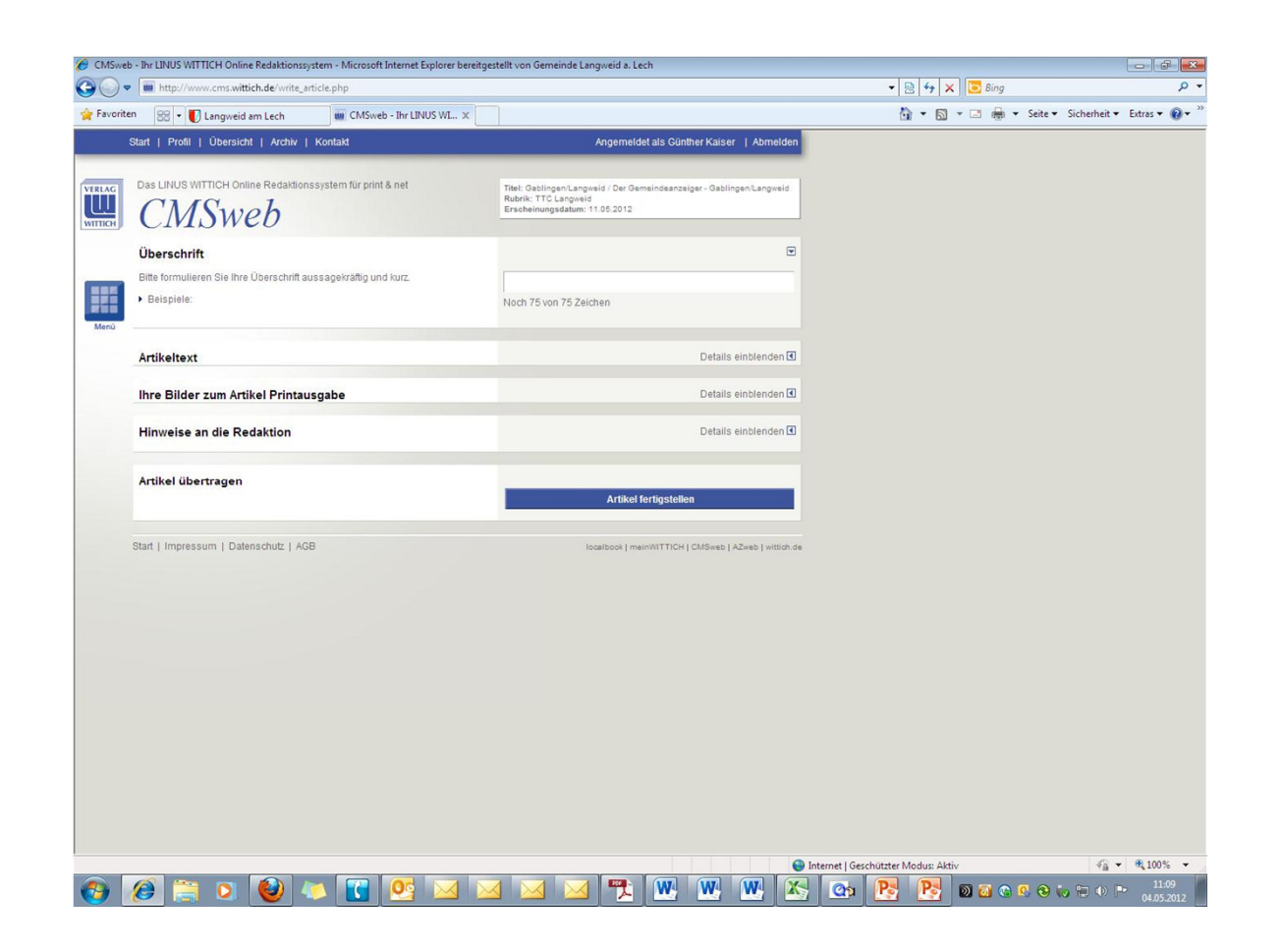

Hier können Sie die Überschrift, den Text mit max. 3.000 Zeichen erfassen,sowie evtl. Bilder anfügen. Ferner können Hinweise an die Redaktion des Wittich-Verlages hinterlegt werden.

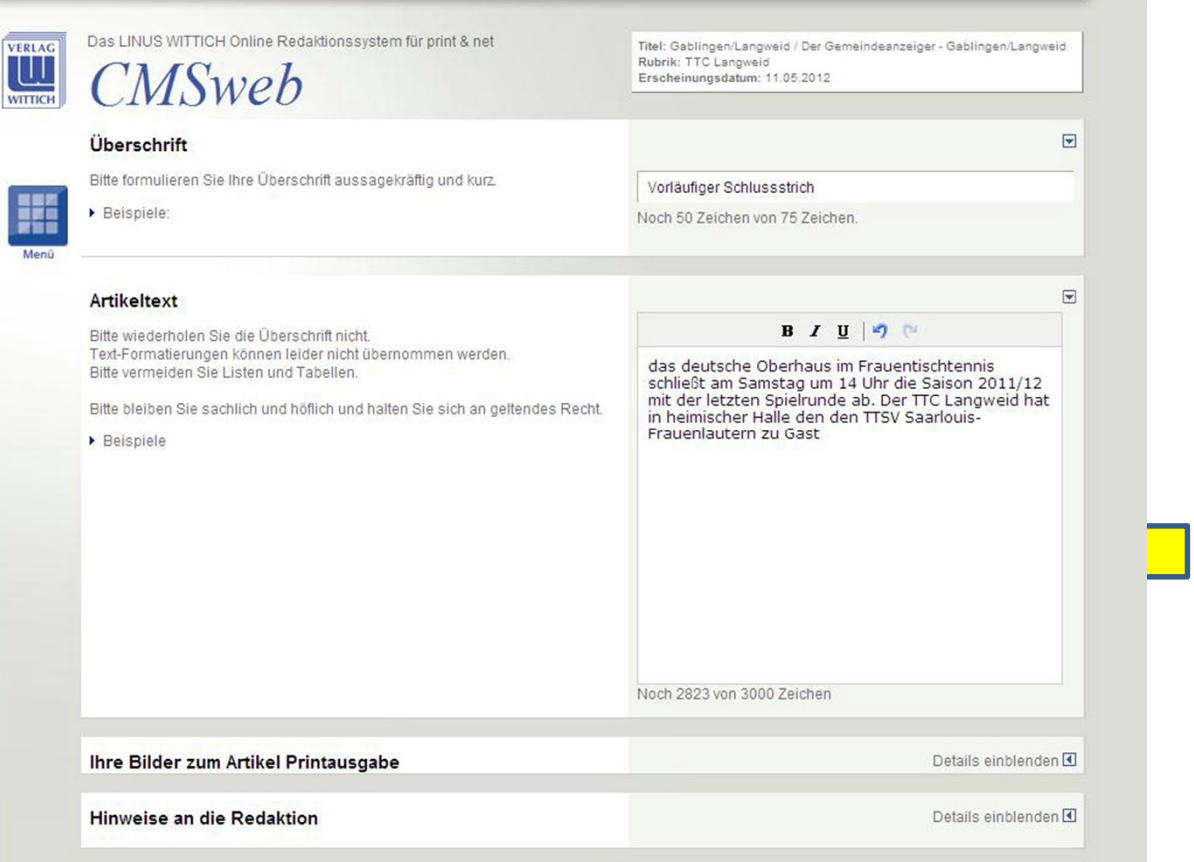

•**Es können auch fertige Texte aus Word eingefügt werden. Betreffenden**•**Text markieren und mit Rechtsklick Menü aufrufen und kopierenund hier eingefügt werden.**

**Ferner können bis zu drei Bilder (nur im jpg-Format) eingefügt werden und mit einer Bildunterschrift von bis zu <sup>200</sup> Zeichen ergänzt werden. Bitte Regelung über Anzahl der Bilder beachten!**

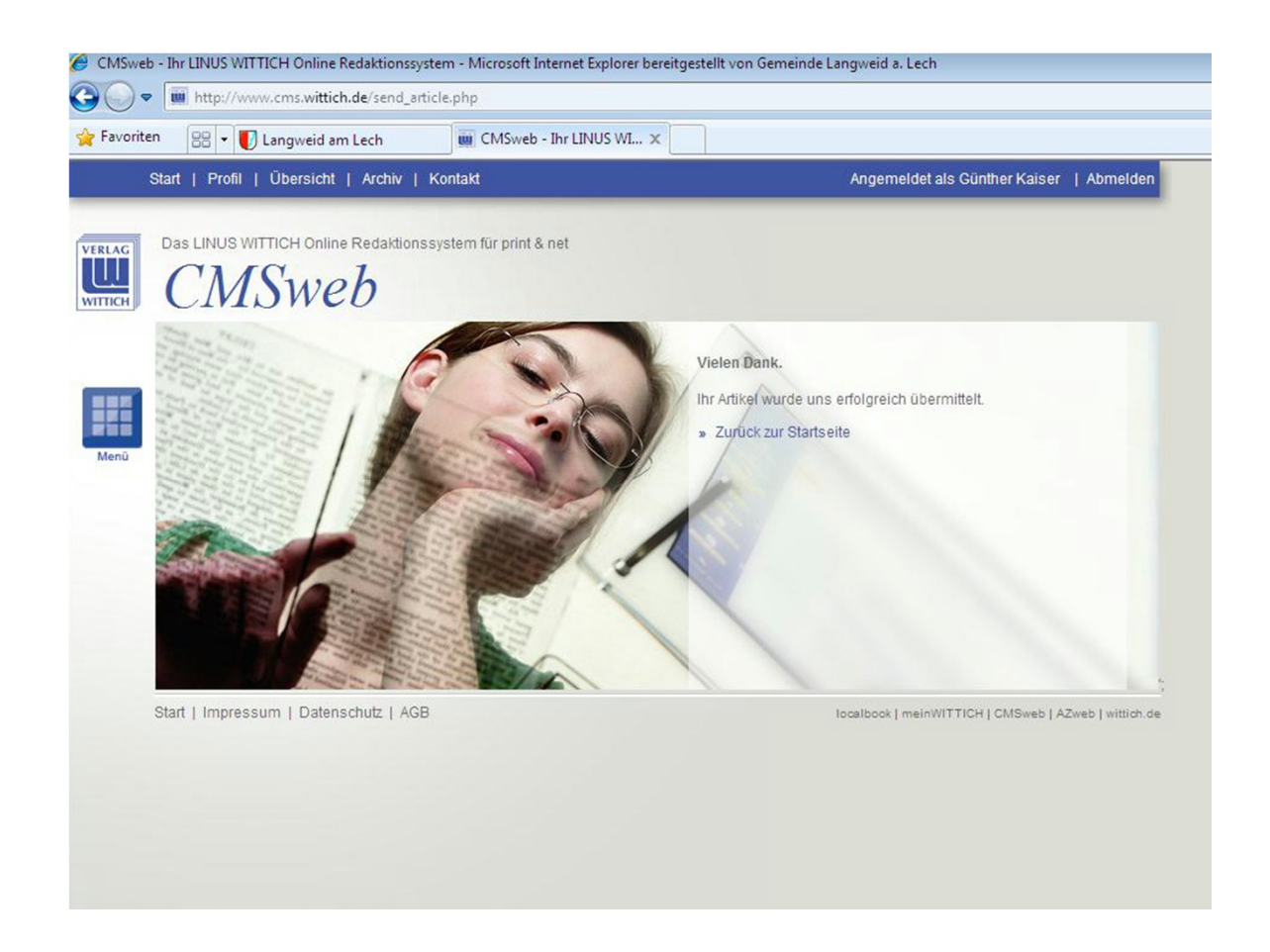

**Zum Abschluss kommt noch eine Bestätigungsmeldung über die erfolgreiche Datenübertragen gesandt. Anschließend erhalten Sie eine Email mit einer Voransicht Ihres Artikels im pdf-Format vom Wittich-Verlag zugesandt .**